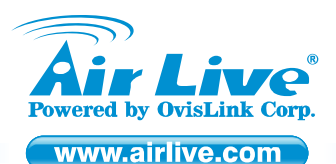

*802.11g Wireless Broadband Router WL-1600GL* 

Quick Setup Guide

## **Table of Contents**

List of Languages

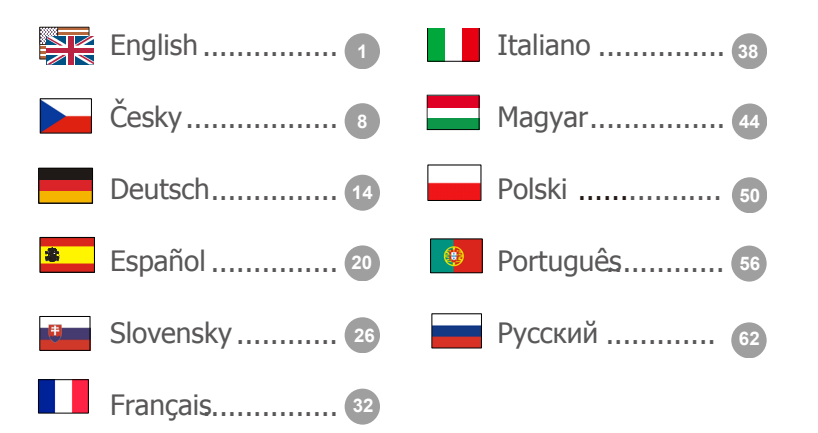

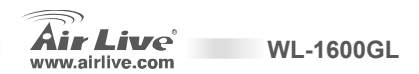

#### **Declaration of Conformity**

We, Manufacturer/Importer **OvisLink Corp. 5F., NO.6, Lane 130, Min-Chuan Rd., Hsin-Tien City, Taipei County, Taiwan** 

Declare that the product

**802.11g Wireless Broadband Router** 

**AirLive WL-1600 GL** 

#### **is in conformity with**

In accordance with 89/336 EEC-EMC Directive and 1999/5 EC-R & TTE Directive

#### **Clause**

■ **CE marking** 

Signature: **\_\_\_\_\_\_\_\_\_\_\_\_\_\_** Name : **Albert Veh** Position/ Title : **Vice President** Date: 2008/9/15

■ **EN 300 328 v1.7.1 (2006-10)** Electromagnetic compatibility and Radio spectrum Matters (ERM); wideband transmission equipment operating in the 2.4GHz ISM ban and using spread spectrum modulation techniques; Part 1: technical Characteristics and test Conditions Part2: Harmonized EN covering essential requirements under article 3.2 of the R&TTE Directive ■ **EN 301 489-1 V1.6.1 (2005-09)** Electromagnetic compatibility and Radio spectrum Matters (ERM); Electromagnetic compatibility(EMC) standard ■ **EN 301 489-17 V1.2.1 (2002-08)** for radio equipment and services; Part 17: Specific conditions for wideband data and HIPERLAN equipment **EN 60950-1:2001/A11:2004** Safety for information technology equipment including electrical business equipment

 $C \in \mathbb{O}$ 

**Description**

**Manufacturer/Importer**

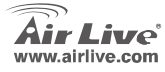

**WL-1600 GL**

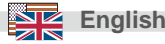

Englished on the FCC standard<br>
This equipment has been tested and found to comply with the limits for a Class B digital device pursuant to Part<br>
This equipment has been tested and found to comply with the limits for a Clas 15 of the FCC Rules. These limits are designed to provide reasonable protection against harmful interferences when the equipment is operating in a commercial area. This equipment generates uses and may radiate radio frequency energy, and if not installed in accordance with the user guide, may cause interference in the transmission of radio communications. If operating in a residential area, it is probable this equipment will cause harmful interference, in which case the user will be required to try to correct this interference using his own means.

#### **Note on CE Marking**

This is a Class B product. In a residential area this product may cause radio interference, in which case the user can be required to take the appropriate measures. OvisLink Corp. hereby declares that AirLive WL-1600 GL meets the basic requisites of directive 99/05/CE, and is therefore liable for the accuracy of these data:

> OvisLink Corp. 5F, No.6 Lane 130, Min-Chuan Rd, Hsin-Tien City, Taipei, Taiwan TEL: +886-2-2218-6888

#### **Warranties**

This product has undergone various quality controls to ensure proper operation.

This product is covered by a two-year warranty for countries inside European Union. For other countries, the warranty period is one year only. In the event of any manufacturing fault or breakdown, it will be repaired by OvisLink Corp. Please contact your supplier for details on the procedure to follow. This warranty shall not be applicable in the event of damage caused by improper use of the product, accidents, faulty handling or manipulation nor any future incompatibility with third party products.

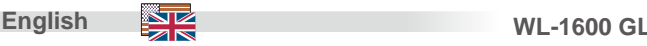

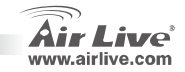

# EnglishDefault Setting: **Basic Information**

- z IP Address: 192.168.1.254 e Subnet Mask: 255.255.255.0
- e
- Login admin<br>Password: airlive zPassword:
- e Default SSID: airlive
- zDefault Channel: 6

## **LED Indicators**

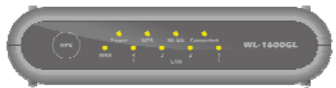

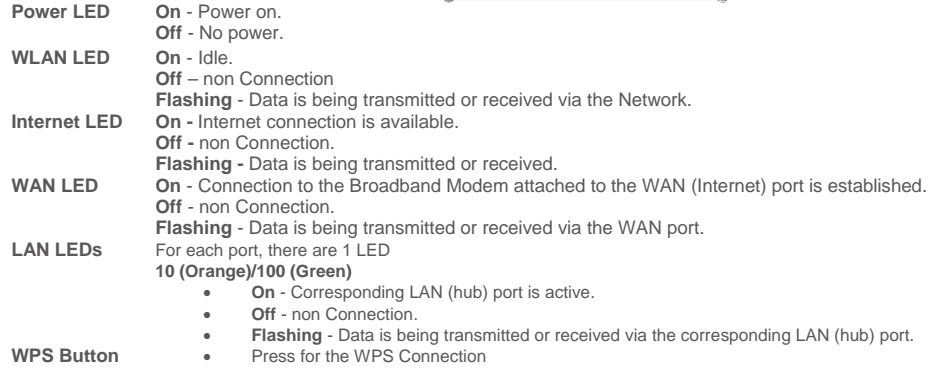

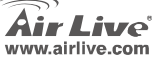

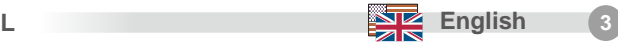

## **Real Panel**

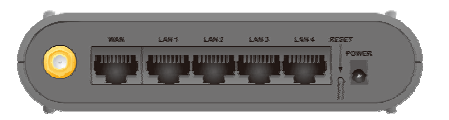

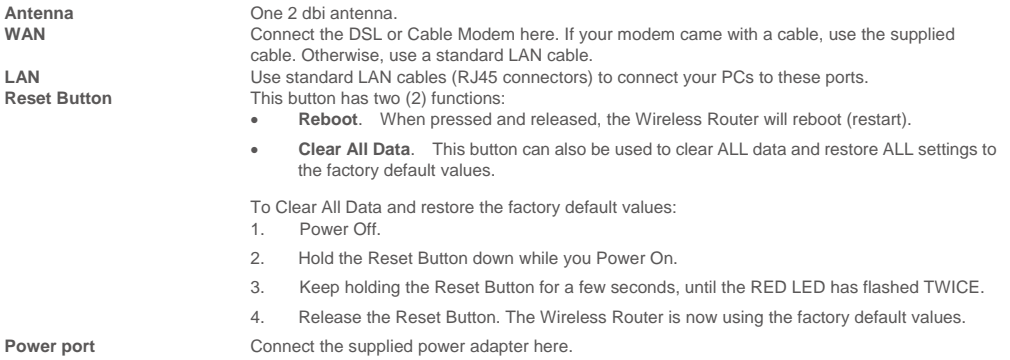

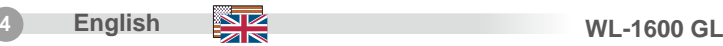

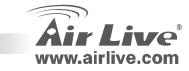

# English**Hardware Installation**

- **1. Setup LAN connection:** connect an Ethernet cable from your computer's Ethernet port to one of the LAN ports of this product.
- **2. Setup WAN connection with your router:** connect the network cable from your cable (xDSL) modem to the WAN port of this product.

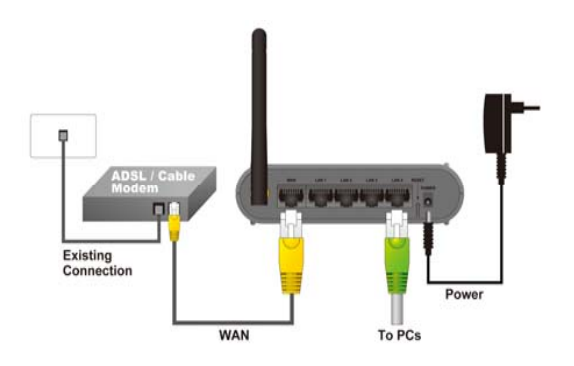

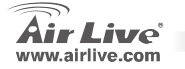

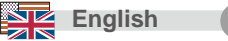

## **Network Setup**

Point the cursor and click the right button on the "My Network Place" icon.

Select "properties" to enter the TCP/IP setting window.

- 1. Set "IP address" to "Obtain an IP address automatically."
- 2. Set "DNS" to "Obtain DNS server address automatically.

Auto Setup Wizard

- 1. Open Internet Explorer 5.0 or above Internet browser.
- 2. Enter IP address *[http://192.168.1.254](http://192.168.1.254/)* (the factory-default IP address setting) to the URL web address location.

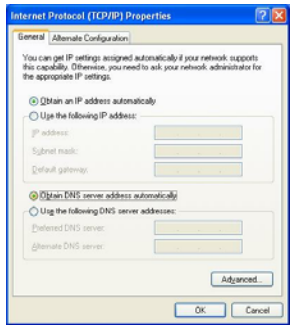

Address 6 http://192.168.1.254

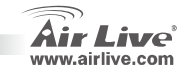

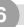

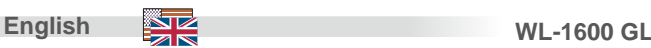

ENGLISHED ASSEM TO THE SAME OF THE SAME OF THE SAME OF THE SAME OF THE SAME OF THE SAME OF THE SAME OF THE SAME OF THE SAME OF THE SAME OF THE SAME OF THE SAME OF THE SAME OF THE SAME OF THE SAME OF THE SAME OF THE SAME OF password to login to the main configuration window, the default username is admin and password is "*airlive*"

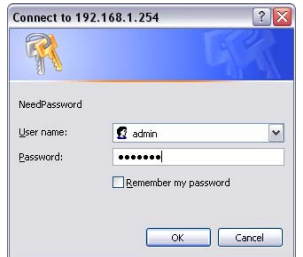

Note: If needed to set a password, then refer to the **System – Password Setting**.

After entering the password, the main page comes up, the screen will display the device information

4. Once you login to router please click the Setup Wizard and Step through the Wizard until finished.

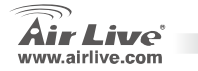

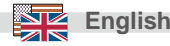

#### **FCC Standard - upozornění**

Toto zařízení bylo testováno a vyhovuje předpisům třídy B pro digitální zařízení, na základě odstavce 15, FCC pravidel. Tyto limity jsou vytvořeny po poskytování účinné ochrany před škodlivými vlivy zařízení pracující v komerční sféře. Toto zařízení vyzařuje radiové vlny a pokud není instalováno a používáno v souladu s touto uživatelskou příručkou, tak může vykazovat rušení okolní radiové komunikace. Provoz tohoto zařízení v osídlených oblastech bude pravděpodobně příčinou nežádoucího rušení. V tomto případě by měl uživatel přijmout opatření, která povedou ke korekci rušení.

#### **CE Marking - upozornění**

Toto zařízení odpovídá třídě B. V domácím prostředí může způsobovat radiové rušení. V tomto případě by <sup>m</sup>ěl uživatel přijmout odpovídající opatření. Společnost OvisLink Corp. takto deklaruje, že AirLive WL-1600 GL splňuje základní pravidla norem 99/05/CE, a je proto odpovědná za správnost všech údajů:

> OvisLink Corp. 5F, No.6 Lane 130, Min-Chuan Rd, Hsin-Tien City, Taipei, Taiwan TEL: +886-2-2218-6888

#### **Záruka**

Tento produkt byl podrobený rozličným kontrolám kvality k zajištění všech funkcí. Tento produkt podléhá dvouleté záruce v krajinách Evropské Unie. V ostatních krajinách je záruční doba stanovena na jeden rok. V případě výrobních závad nebo nefunkčnosti bude zařízení opraveno společností OvisLink Corp. Prosím kontaktujte svého dodavatele, který vám sdělí detailní informace. Záruka nebude uznána pokud dojde k poškození zařízení vlivem nestandardního užívání, např.: fyzické poničení následkem pádu, nesprávná manipulace, neautorizované zásahy, provoz v extremních podmínkách atd.

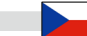

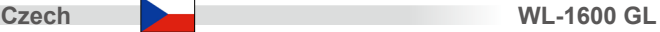

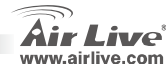

## **Základní Informace**

#### Tovární nastavení:

- IP Adresa: ze Subnet Mask: 255.255.255.0
- zJméno admin
- zHeslo: airlive
- e
- Tovární SSID: airlive <sup>Č</sup> zTovární Channel: 6

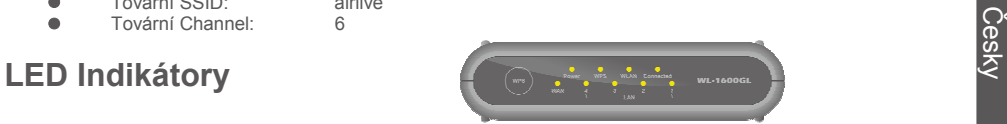

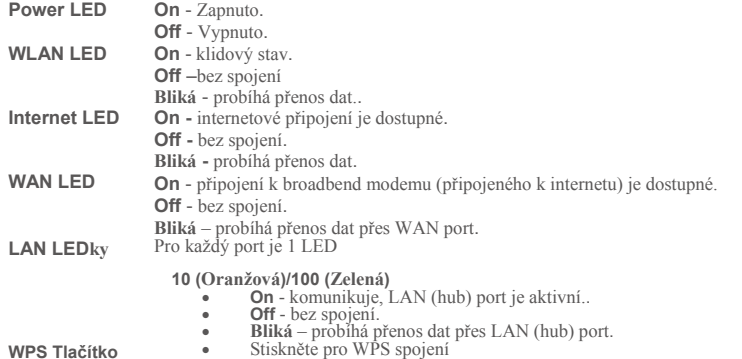

192.168.1.254

- •
- 

u o www.airlive.com

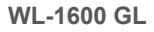

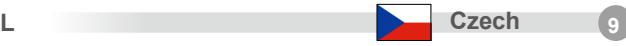

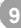

## **Zadní Panel**

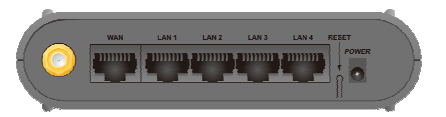

Česky

**tlačítko**

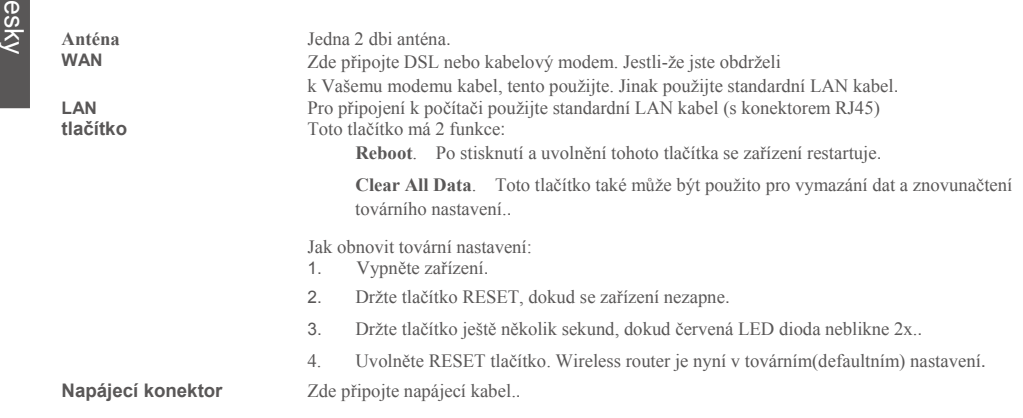

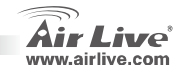

## **Hardwarová Instalace**

- **1. LAN připojení:** připojte ethernet kabel z Vašeho počítače do jednoho z LAN portů na tomto produktu.
- **2. WAN připojení s Vašim routerem:** připojte síťový kabel z Vašeho kabelového (xDSL) modemu do

Česky

WAN portu na tomto zařízení

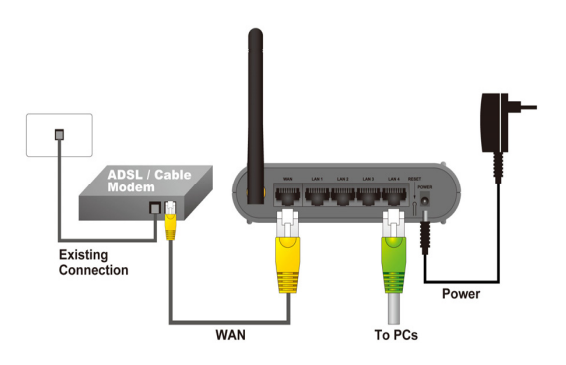

**L Czech** 11

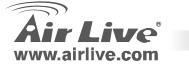

## **Nastavení Sítě**

Klikněte pravým tlačítkem myši na ikonu "Místa v síti". Zvolte "Vlastnosti" a otevřete nastavení TCP/IP.

- 1. Nastavte "**IP adresu**" na "**získat IP adresu automaticky**"
- 2. Nastavte "**DNS**" na "**získat DNS server adresu automaticky**.

Pomocník automatického nastavení

- 1. Otevřete Internet Explorer 5.0 nebo vyšší.
- 2. Vložte IP adresu *[http://192.168.1.254](http://192.168.1.254/)* (tovární/defaultní IP adresa) do URL adresy prohlížeče.

Address \$1 http://192.168.1.254

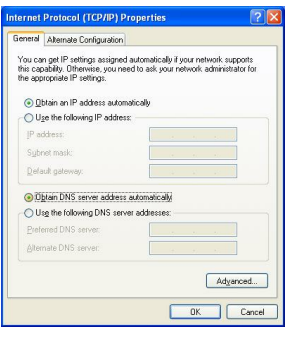

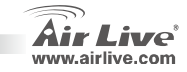

**12 Czech WL-1600 GL**

3. Až se objeví dialogové okno, vložte jméno a heslo. Tovární/defaultní nastavení je jméno : admin a heslo : airlive

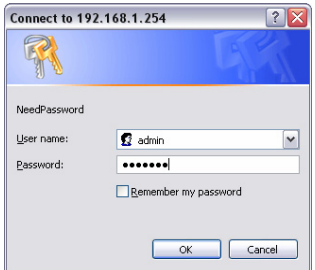

Důležité: Pokud potřebujete nastavit heslo, jděte do **System – Password Setting**.

Po vložení hesla se objeví hlavní stránka a display zobrazí informace o zařízení.

4. Jakmile se přihlásíte k routeru, prosím klikněte na Setup Wizard a krok po kroku dokončete nastavení zařízení.

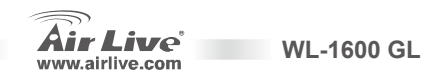

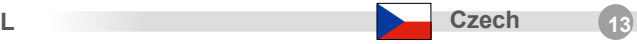

#### **Anmerkungen zum FCC-Standard**

Dieses Produkt wurde getestet und ist anerkannt worden, mit den Richtlinien der FCC, Teil 15 für digitale Geräte der Kategorie B übereinzustimmen. Diese Beschränkungen sind dafür bestimmt, einen angemessenen Schutz gegen schädliche Störungen zu bieten wenn die Produkte in einer gewerblichen Umgebung verwendet werden. Diese Produkte erzeugen und benutzten Radiofrequenzen und können darüber hinaus solche ausstrahlen. Bei einer Installation und Nutzung, die sich nicht nach dieser Bedienungsanleitung richtet kann zudem eine schädliche Störung des Funkverkehrs auftreten. Beim Betrieb dieser Produkte im Wohnbereich sind solche Störungen nicht unwahrscheinlich. In diesem Fall wird der Benutzer dazu aufgefordert, die Störungen auf eigene Kosten zu beseitigen.

#### **Anmerkungen zum CE-Zeichen**

Hier handelt es sich um ein Produkt der Kategorie B. In häuslicher Umgebung können solche Produkte Funkstörungen hervorrufen. In diesem Fall kann der Benutzer aufgefordert werden, entsprechende Maßnahmen zu treffen. Die Firma OvisLink erklärt hiermit, dass der AirLive WL-1600 GL die Basisanforderungen der CE-Direktive 99/05/CE erfüllt und ist somit verantwortlich für die Verlässlichkeit dieser Angaben:

> OvisLink Corp. 5F, No.6 Lane 130, Min-Chuan Rd, Hsin-Tien City, Taipei, Taiwan TEL: +886-2-2218-6888

#### **Garantiebestimmungen**

Um einen sicheren Betrieb zu gewährleisten wurde dieses Produkt verschiedenen Qualitätskontrollen unterzogen. Für dieses Produkt werden innerhalb der Europäischen Union zwei Jahre Garantie gewährt. In anderen Ländern beträgt die Garantiedauer nur 1 Jahr. Im Falle eines Herstellungsfehlers oder Defektes wird das Gerät durch Ovislink repariert. Bitte fragen Sie in einem solchen Fall Ihren Händler nach weiteren Details. Diese Garantie gilt nicht im Falle eines Schadens durch unsachgemäße Benutzung, Unfallschäden, Transportschäden oder einer Manipulation des Gerätes, sowie auch nicht bei zukünftigen Inkompatibilitäten mit Produkten eines Dritten

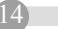

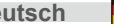

**Deutsch WL-1600 GL**

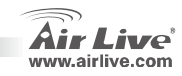

## **Allgemeine Informationen**

## Grundeinstellung:<br> **IP Address:**

z

- z
- e Subnetzmaske:
- e Login admin
	- Password: airlive

192.168.1.254<br>255.255.255.0

- e Netzwerkname SSID: airlive
- zVoreingestellter Kanal: 6

## **LED Anzeigen**

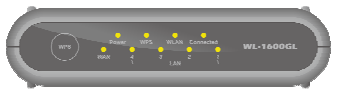

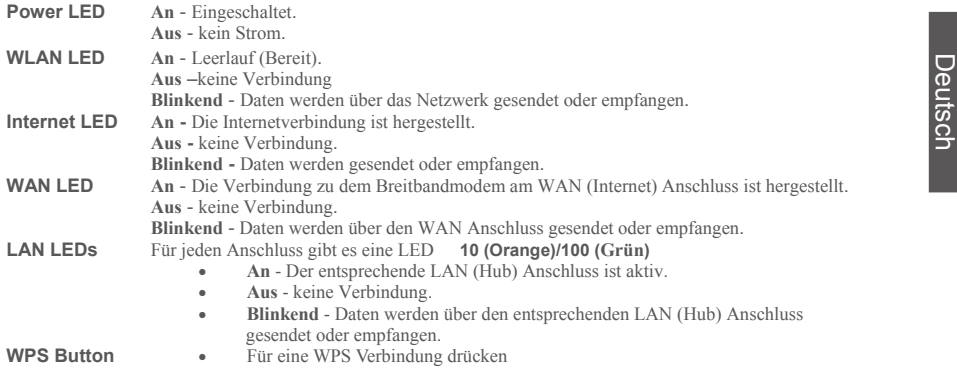

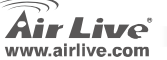

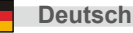

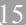

## **Hintere Anschlüsse**

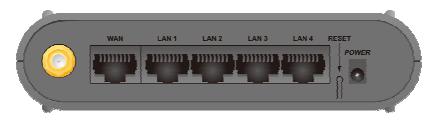

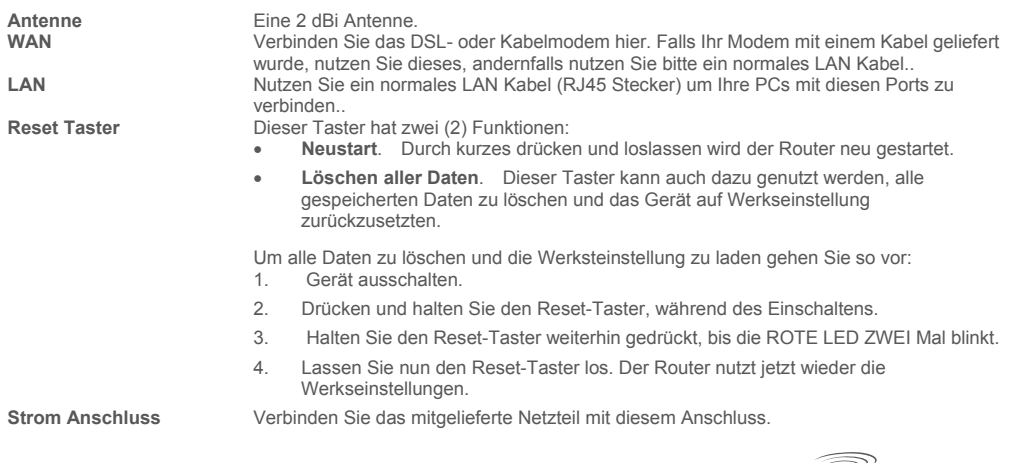

16

Deutsch

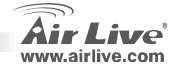

## **Hardware Installation**

- **1. Einrichten der LAN-Verbindung:** verbinden Sie mit einem Ethernet Kabel den LAN Anschluss Ihres PCs mit einem der LAN Anschlüsse dieses Produktes.
- **2. Einrichten der WAN-Verbindung dieses Routers:** verbinden Sie das Netzwerkkabel Ihres Kabeloder xDSL-Modems mit dem WAN Anschluss dieses Produktes.

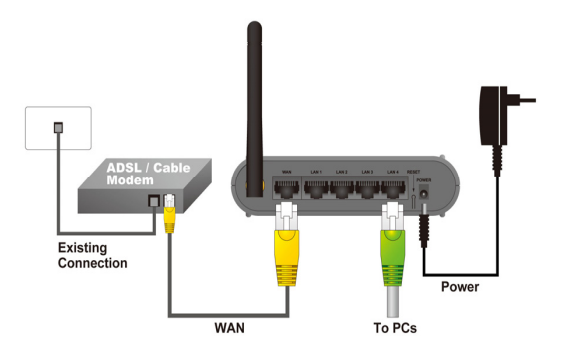

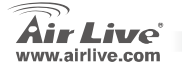

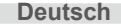

## **Netzwerkeinrichtung**

Zeigen Sie mit der Maus auf das Icon "Netzwerkumgebung" und klicken Sie es dann mit der rechten Maustaste an. Wählen Sie den Punkt "Eigenschaften" um die TCP/IP Einstellungen vorzunehmen.

- 1. Stellen Sie "**IP-Adresse**" auf "**Automatisch beziehen**"
- 2. Stellen Sie "**DNS**" auf

"**DNS-Servereinstellungen automatisch beziehen.**

- Publischer Installationsassistent<br>
1. Starten Sie den Internet Explorer 5.0 oder höher.<br>
2. Geben Sie die IP Adresse **http://192.168.1.254** (6)
	- 2. Geben Sie die IP Adresse *[http://192.168.1.254](http://192.168.1.254/)* (die vom Werk voreingestellte IP-Adresse des Routers) in der Adresszeile als Webseite ein.

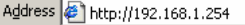

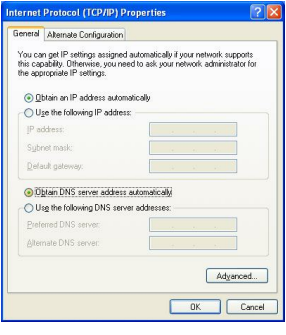

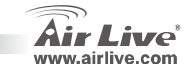

**Deutsch WL-1600 GL**

3. Wenn die folgende Dialogbox erscheint, geben Sie bitte den Benutzernamen und das Passwort für die Konfiguration ein. Der voreingestellte Benutzername lautet "**admin**" und das Passwort ist "**airlive**"

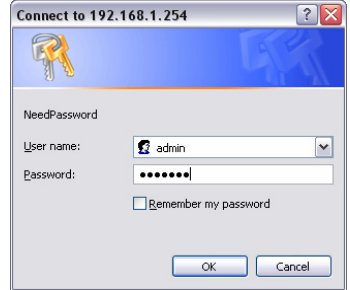

Hinweis: Wenn Sie das Kennwort ändern wollen, befolgen Sie den Anweisungen unter **System – Password Einstellung**. Nachdem Sie das Kennwort eingegeben haben, wird wieder die Hauptseite gezeigt und es werden die Geräteinformationen aufgelistet

4. Sobald Sie sich am Router angemeldet haben, klicken Sie auf "Setup Wizard" (Installationsassistent) und folgen Sie den angegebenen Schritten bis zum Ende.

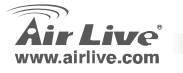

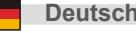

#### **Nota sobre el estándar FCC**

 Este equipo ha sido probado y funciona completamente bajo las regulaciones para los equipos digitales Clase B, coincidentemente con la parte 15 de las reglas de FCC. Estos limites se diseñan para proporcionar protección razonable contra la interferencia dañosa cuando el equipo opera en un ambiente comercial. Este equipo usa y puede generar frecuencia de radio y, si no se instala y usa de acuerdo con la guía del usuario, puede causar interferencia dañosa para otros transmisores de radio. Es probable que el funcionamiento de este equipo en una área residencial cause interferencia, en ese caso el usuario tendrá que corregir la interferencia por su propios medios.

#### **Nota sobre CE Marking**

Este es un producto Clase B, en un ambiente domestico puede causar interferencia de radio, in este caso el usuario puede ser que requiera tomar mediadas adecuadas. OvisLink S.A. declara por la presente que el AirLive WL-1600 GL cumple con los requisitos básicos de las directivas 99/05/CE, y es por consiguiente responsable por la exactitud de estos datos:

> OvisLink Corp. 5F, No.6 Lane 130, Min-Chuan Rd, Hsin-Tien City, Taipei, Taiwan TEL: +886-2-2218-6888

#### **Garantías**

 Este producto ha sido sometido a varios controles para asegurar el funcionamiento apropiado. Este producto esta cubierto por dos anos de garantía para los países que componen la Unión Europea. Por otros países, el periodo de garantía es de un ano. En el caso de un falla de fabricación o rotura, sera reparado por Ovislink Corp. Por favor contáctese con su distribuidor para mayor información de este procedimiento. Esta garantía no será aplicable en caso de daño causado por el uso impropio del producto, accidentes, manejo defectuoso o manipulación ni cualquier incompatibilidad futura con terceros productos.

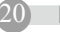

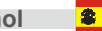

**Español WL-1600 GL**

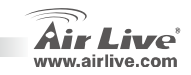

## **Información Básica**

Configuración por defecto:<br>● Dirección IP: 192.168.1.254

## Máscara: 255.255.255.0<br>
logín: 255.255.255.0

- Login: admin<br>
Palabra Clave: airlive zPalabra Clave:<br>
SSID: airlive<br>
airlive<br>
airlive
- e SSID:

e

e Canal: 6

## **LEDs Indicadores**

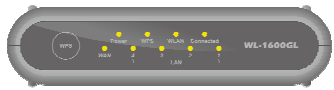

**Español**

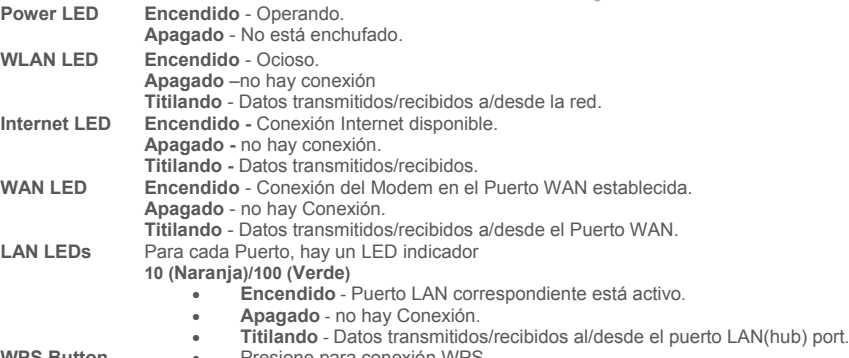

**WPS Button** •

Presione para conexión WPS

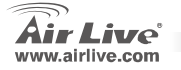

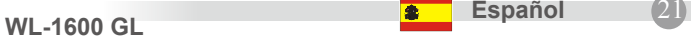

## **Panel Posterior**

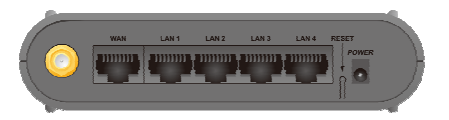

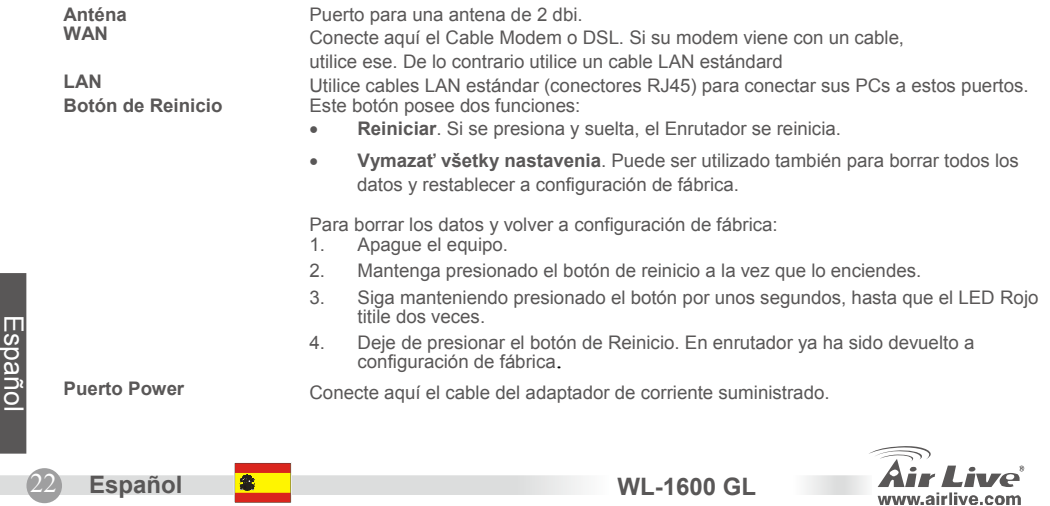

## **Instalación de Hardware**

- **1. Configuración de la Conexión LAN**: conecte el cable Ethernet desde su PC a un puerto LAN del equipo.
- **2. Configuración de la conexión WAN**: conecte el cable de red del Puerto cable modem (o xDSL) al puerto WAN de este producto.

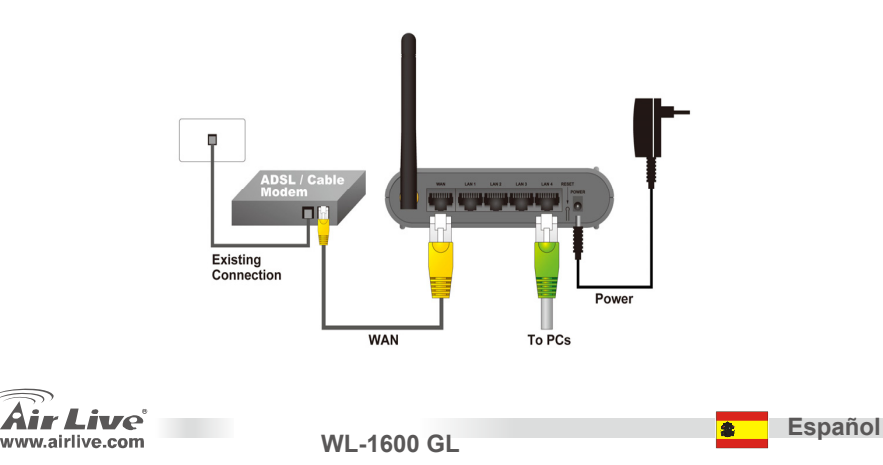

## **Configuración de Red**

Haga click con el mouse sobre el ícono "Mis sitios de Red". Seleccione "propiedades" y entre a la ventana Configuración TCP/IP.

- **1.** Configure la "**Dirección IP**" como "**Obtener una dirección IP automáticamente**.".
- **2.** Configure "**DNS**" como "**Obtener dirección de Servidor DNS automáticamente**.

Programa Inteligente de Autoconfiguración

- 1. Cargue su navegador Internet Explorer 5.0 o mayor
- 2. Introduzca la dirección IP *[http://192.168.1.254](http://192.168.1.254/)* (dirección por

defecto de fábrica) en la barra de URL y direcciones

Address # http://192.168.1.254

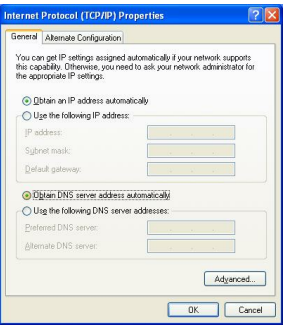

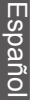

24

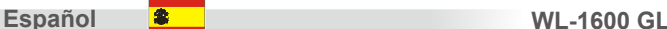

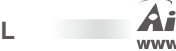

3. Cuando aparezca la siguiente ventana, introduzca el nombre de login de palabra clave para entrar al menú principal de configuración. El nombre por defecto es admin y la calve por defecto es "*airlive*".

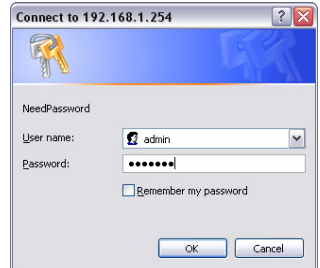

<sup>25</sup>**WL-1600 GL**

Nota: Si requieres configurar una clave, entonces entrar en la opción **System – Password Setting**. Luego de introducir una clave, regresas al menu principal y la ventana desplegará la información del equipo.

4. Una vez que hayas ingresado al enrutador haga click en **Setup Wizard** para utilizar el menú inteligente de configuración y siga los pasos hasta que termine la configuración.

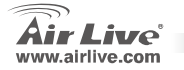

Español

**Español**

Pozn. o štandarde FCC<br>Toto zariadenie spĺňa limity digitálneho zariadenia Class B zodpovedajúceho časti číslo 15 pravidiel FCC. Tieto<br>Toto zariadenie spĺňa limity digitálneho zariadenia Class B zodpovedajúceho časti číslo sektore. Toto zariadenie generuje, používa a môže vyžarovať vysokofrekvenčnú energiu a ak nie je nainštalované podľa návodu na použitie, môže spôsobiť interferencie v rádiovej komunikácii. Ak je používané v obývanej oblasti, môže spôsobiť ohrozujúce interferencie, ktoré môže používateľ odstrániť podľa vlastného uváženia.

#### **Poznámka o značke CE**

Toto je produkt triedy B. V obývanej oblasti môže tento product spôsobiť rádiové interferencie, ktoré používateľ musí odstrániť. OvisLink Corp. tu deklaruje, že AirLive WL-1600 GL spĺňa základné požiadavky direktívy 99/05/CE. Za toto tvrdenie zodpovedá:

> OvisLink Corp. 5F, No.6 Lane 130, Min-Chuan Rd, Hsin-Tien City, Taipei, Taiwan TEL: +886-2-2218-6888

#### **Záruky**

Aby bola zaručená správnosť fungovania, tento product podlieha náročným kontrolám kvality.

V krajinách Európskej únie je na tento product poskytovaná dvojročná záruka. V iných krajinách je záruka 1 rok. V prípade zlyhania z dôvodu výrobnej chyby bude product opravený spoločnosťou OvisLink Corp. Prosím kontaktujte vášho dodávateľa, ktorý vám podá viac informácií. Táto záruka nemôže byť aplikovaná v prípade zlyhania z dôvodu nesprávneho použitia produktu, fyzického poškodenia či nesprávneho uloženia alebo manipulácii či z dôvodu nekompatibility so zariadeniami tretej strany.

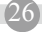

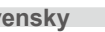

**Slovensky WL-1600 GL**

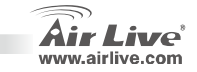

# **Základné Informácie**<br>
Predvolené nastavenia:<br> **Predvolené nastavenia:** z 192.168.1.254<br> **Predvolené nastavenia:** 255.255.255.0<br> *Z Maska* podsiete: 255.255.255.0

- 
- Prihlasovacie meno:
- z
- Heslo: airlive<br>
Predvolené SSID: airlive zPredvolené SSID:<br>Predvolený kanál: 6 e Predvolený kanál:

## **Kontrolky LED**

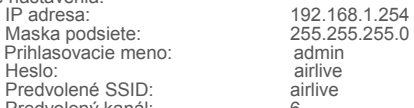

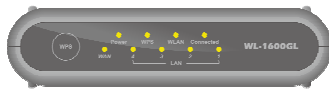

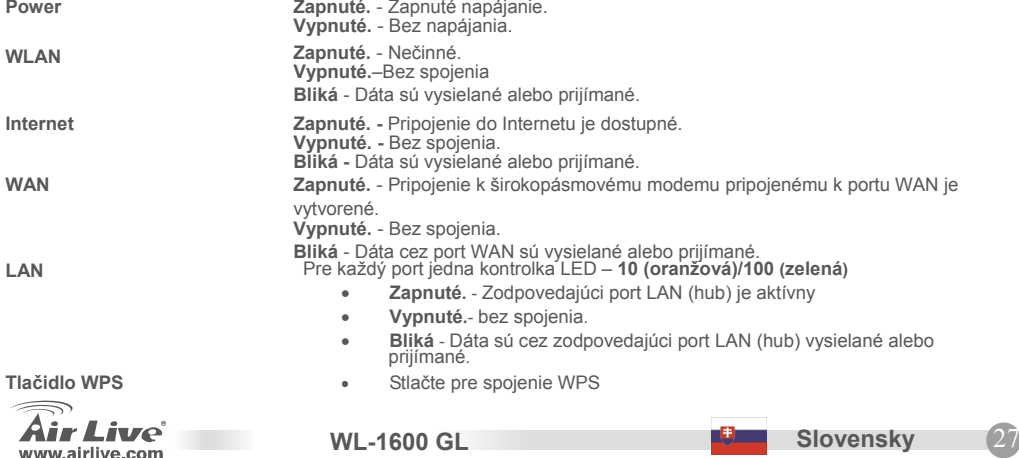

# **I**<br>Salon<mark>g Zadný Panel</mark><br>Z

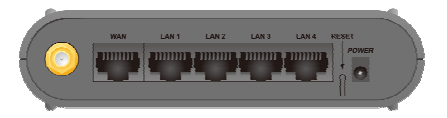

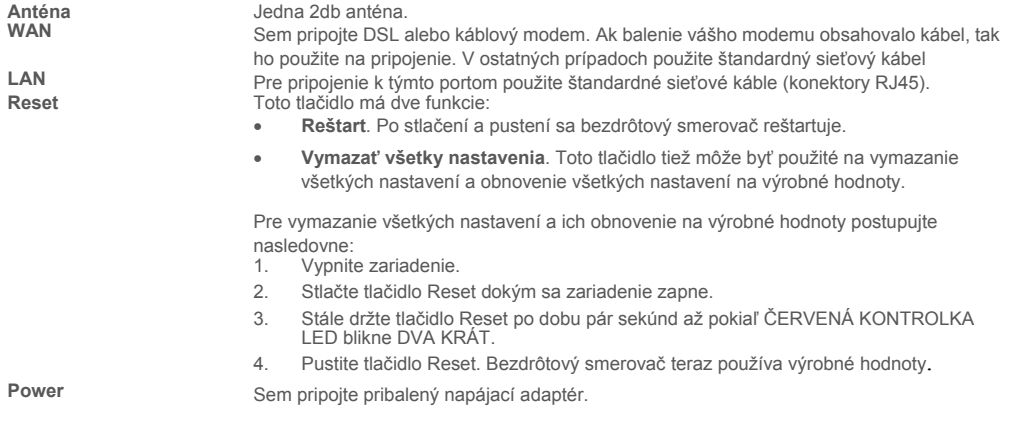

Live® www.airlive.com

 $\mathcal{D}S$ 

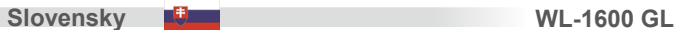

 $S$ **lovensky** 

Slovensk**alácia Harvéru**<br>Se voltového portu vášho počítaču pripojte k jednému z LAN<br>1. Nastavenie spojenia LAN: Sieťový kábel zo sieťového portu vášho počítaču pripojte k jednému z LAN portov zariadenia.

**2. Nastavenie WAN spojenia so smerovačom**: Sieťový kábel z vášho káblového (xDSL) modemu pripojte k portu WAN.

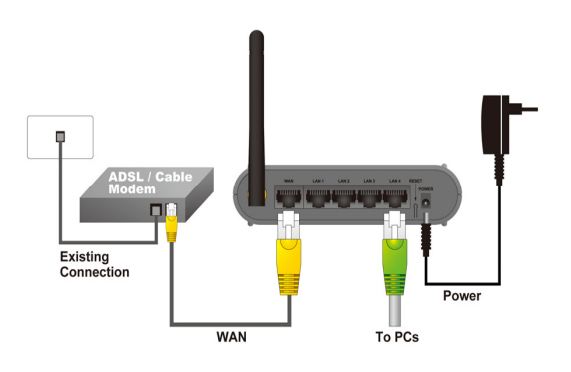

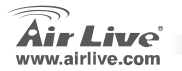

### **Nastavenie Siete**

Nasmerujte kurzor na ikonu "**Miesta v sieti**" a kliknite pravým tlačidlom myši. Vyberte možnosť **Vlastnosti,**  čím vojdete do okna s nastaveniami TCP/IP.

- **1.** Nastavte "Adresa IP" na "Získať adresu IP **automaticky"**.
- **2.** Nastavte "DNS" na **"Získať adresu serveru DNS automaticky"**.

Sprievodca automatickým nastavením

- 1. Otvorte okno internetového prehliadač<sup>a</sup>
- 2. Do poľa pre adresu zadajte IP adresu [http://192.168.1.254](http://192.168.1.254/)

(predvolená výrobná hodnota)

Address \$1 http://192.168.1.254

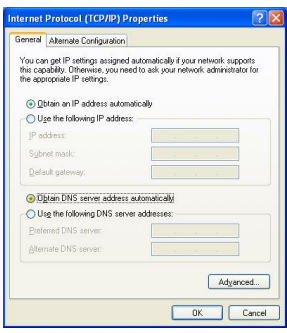

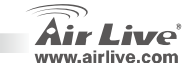

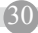

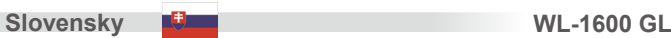

Slovensky<br>3. Keď sa objaví nasledovné dialógové okno, tak pre prihlásenie do hlavného konfiguračného okna zadajte prihlasovacie meno a heslo. Predvolené prihlasovacie meno je **admin** a heslo je **airlive**.

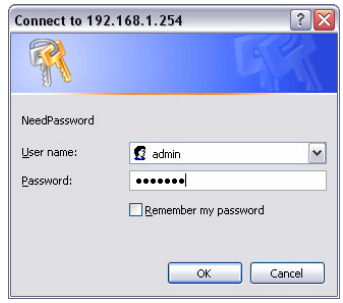

Poznámka: Ak je potrebné zmeniť heslo, tak choďte do menu **System** – **Password Setting**. Po zadaní hesla sa na obrazovke.

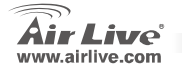

**WL-1600 GL**

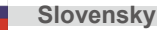

#### **Note sur le standard FCC**

Ce matériel a été testé et respecte les limites de la classe B des équipements digitaux conformément au paragraphe 15 des réglementations FCC. Ces limites sont conçues pour fournir une protection raisonnable contre les interférences nuisibles quand le matériel est opérationnel dans une zone commerciale. Ce matériel génère, utilise et est susceptible d'émettre une fréquence radio à forte énergie, et s'il n'est pas installé conformément aux instructions du guide de l'utilisateur, il peut causer des interférences dans la transmission des communications radio. Quand on opère dans une zone résidentielle il est probable que ce matériel causera des interférences nuisibles et dans ce cas l'utilisateur devra essayer de corriger ces interférences par ses propres moyens.<br>
Ses propres moyens.<br>
Note sur la marque CE ses propres moyens.

C'est un produit de classe B. En zone résidentielle ce produit peut causer des interférences radio et dan ce cas l'utilisateur doit prendre les mesures appropriées. La compagnie, soussignée, OvisLink Corp déclare AirLive WL-1600 GL répondent aux conditions essentielles de la directive 99/05/CE et par conséquent est responsable de l'exactitude de ces données

> OvisLink Corp. 5F, No.6 Lane 130, Min-Chuan Rd, Hsin-Tien City, Taipei, Taiwan TEL: +886-2-2218-6888

#### **Garanties**

Ce produit a subi de nombreux contrôles qualité pour assurer un fonctionnement correct. C'est une garantie pour une période de deux ans pour les pays de l'Union Européenne. Pour les autres pays la garantie est d'une année seulement.

Dans le cas d'un défaut de fabrication, ce matériel sera réparé par OvisLinkCorp. Veuillez contacter votre fournisseur pour obtenir la procédure à suivre. Cette garantie ne sera pas effective dans le cas de dommage dans le cas d'une mauvaise utilisation du produit, les accidents, les manipulations défectueuses ni en cas d'incompatibilité avec des produits tiers.

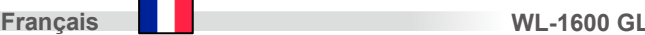

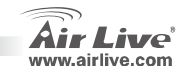

## **Information de Base**

## Réglages par défaut:<br>
P Address:

- z
- e Masque Sous Réseau:
- zLogin admin
- zMot de passe:<br>
SSID par défaut:<br>
airlive
- e SSID par défaut:<br>Canal par défaut: 6
- 

# Francis Canal par défaut:<br> **Francis Canal par défaut:** 6<br> **Francis Constant Constant Constant Constant Constant Constant Constant Constant Constant Constant Constant Constant Constant Constant Constant Constant Constant Co**

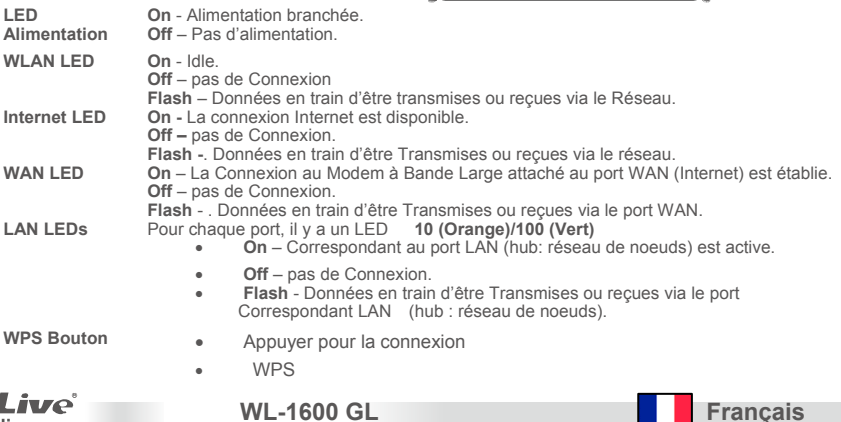

192.168.1.254<br>255.255.255.0

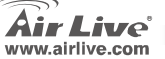

## **Rear Panel**

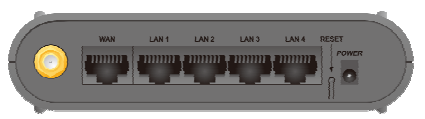

Antenne<br>
Mandell Mandell Mandell Discousse of the Connecter le DSL ou le cable modem ici. Si votre modem came est fourni avec un câble, utiliser le cable fourni.<br>
Mandell Connecter le DSL ou le cable modem ici. Si votre mo

**Bouton de remise à zéro** Ce button a (2) fonctions:

- **Reboot**. Quand il est pressé ou relaché, le Routeur Sans Fil rebootera (redémarrage).
- • **Effacement de Toutes les Données**. Ce bouton peut être aussi utilize pour effacer TOUTES les données et restaurer TOUS les réglages usine par défaut.

Pour effacer Toutes des Données ou restaurer les réglages usine par défaut:

- 1. Alimentation débranchée.
- 2. Maintenir le bouton de remise à zéro pendant que vous ranchez l'alimentation.
- 3. Continuer à maintenir le bouton de remise à zéro pendant quelques secondes jusqu'à ce que la LED ROUGE ait flashé deux fois.
- 4. Relachez le Bouton de Remise à zéro. Le routeur Sans Fil utilise maintenant les valeurs usine par défaut.

**Power Port Connectez l'adaptateur fourni ici.** 

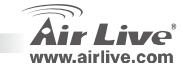

**Français WL-1600 GL**

34

## **Installation du Matériel**

- **1. Installer la connexion LAN:** connecter un câble Ethernet depuis le port de votre ordinateur à l'un des port LAN de ce produit.
- France 2. Installer la connexion WAN avec votre routeur: connecter le câble réseau à partir de votre câble<br>Modem (xDSL) au port WAN de ce produit<br>Compared to the central of the model of the Modem (xDSL) au port WAN de ce p

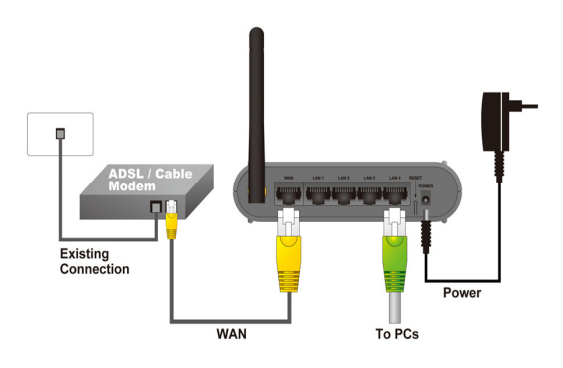

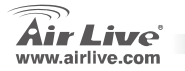

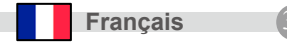

## **Installation du Réseau**

Pointez le curseur et faire un clic droit sur l'icone "Mon Emplacement Réseau" i. Sélectionner "propriétés" pour entrer la fenêtre d'installation du TCP/IP.

- 1. Lancet "**adresse IP**" pour "**Obtenir une adresse IP automatiquement**."
- 2. Lancer "**DNS**" pour "**Obtenir une adresse de serveur DNS** automatiquement

Installation automatique Wizard

- 1. Ouvrir Internet Explorer 5.0 ou une version supérieure du navigateur Internet.
- 2. Entrer l'adresse IP *[http://192.168.1.254](http://192.168.1.254/)* **réglage usine de l'adresse IP par défaut**) à l'emplacement de l'adresse URL web.

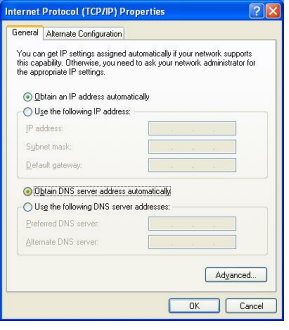

Address # http://192.168.1.254

**Français WL-1600 GL**

36

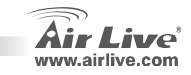

3. Quand la fenêtre de dialogue suivante apparait, entrez le nom et mot de passer pour vous loguer à la fenêtre principale de configuration. Le nom utilisateur par défaut est admin et le mot de passe par défaut "*airlive*"

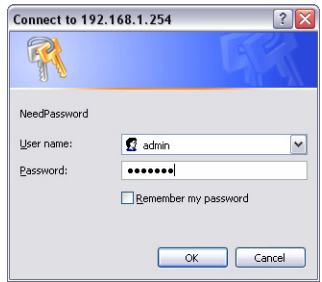

Note: Si vous avez besoin d'e créer un mot de passé, se férer au Système – Création de Mot de Passe Après avoir entré le mot de passé, la page principale apparait,

Sur l'écran les informations sur le système seront fournies

4. Une fois que vous vous êtes logué au routeur cliquez sur Installation Wizard et Etape jusqu'à ce que l'installation Wizard soit terminée.

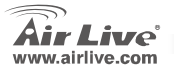

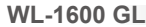

**Francais** 

#### **Nota sullo standard FCC**

Questa attrezzatura è stata verificata e si trova dentro i limiti per le attrezzature digitali Classe B in conformità al Part 15 del regolamento FCC. Questi limiti sono stati disegnati per provvedere una protezione tendente ad evitare interferenze quando operata in un'area commerciale. Questa genera, adopera e può radiare energia di radio frequenze, e quando non installata come specificato nella guida dell'utente, può causare interferenze nella trasmissione di comunicazioni di radio. Quando viene operata in un quartiere residenziale, è probabile che questa attrezzatura possa generare interferenze, in cui caso l'utente sarà richiesto di correggere le interferenze adoperando i suoi messi.

#### **Nota sul CE Marking**

Questo è un prodotto Classe B. Nei quartieri residenziali può generare radio interferenze, in cui caso l'utente è richiesto di provvedere le misure necessarie. OvisLink Corp rende noto che AirLive WL-1600 GL adempisce con i requisiti basici delle

direttive 99/05/CE, ed è per tanto responsabile per l'accuratezza di questi dati.

Italiano OvisLink Corp.<br>
5F, No.6 Lane 130,<br>
Min-Chuan Rd, Hsin-Tien City,<br>
TeL: +886-2-2218-6888<br>
TEL: +886-2-2218-6888

#### **Garanzia**

 Questo prodotto è stato soggetto a vari controlli di qualità per garantire il suo corretto funzionamento. Questo prodotto ha due anni di garanzia per i paesi dentro l'Unione Europea. Per altri paesi, il periodo di garanzia è di un anno. Nel caso di difetto di manifattura o guasto, sarà riparato da OvisLink Corp. Si prega di contattare il suo fornitore per i dettagli sulle procedure a seguire. Questa garanzia non contempla i danni occasionati dall'uso incorretto del prodotto, accidenti, manipolazione difettosa ne altre future incompatibilità con altri prodotti.

**WL-1600 GL**

38

## **Information de Base**

Réglages par défaut:<br>
P Address:

- z
- e Masque Sous Réseau:
- zLogin admin
- zMot de passe:<br>
SSID par défaut:<br>
airlive
- e SSID par défaut:<br>Canal par défaut: 6
- zCanal par défaut:

## **Indicatori LED**

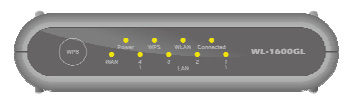

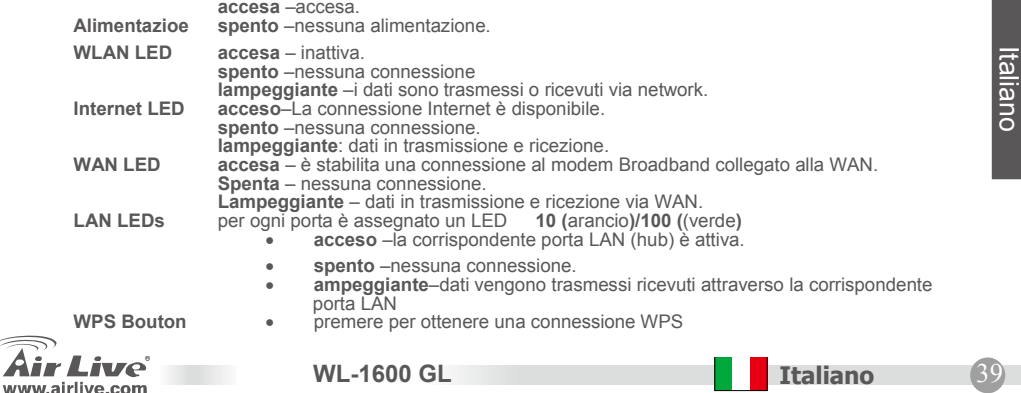

192.168.1.254<br>255.255.255.0

## **Pannello Posteriore**

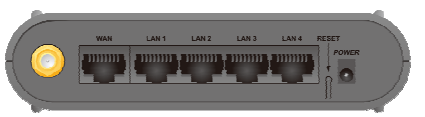

**Antenna** una antenna da 2dbi.

**WAN** WAN connettere ad aDSL o al cavo modem qui. Se il modem viene fornito con il proprio cavo, utilizzarlo. Altrimenti scegliere un cavo l'anno standard **LAN** utilizzare cavi LAN (connettori RJ45) per connettere il PC a queste porte.. **Bottone Reset questo bottone a due funzioni:** 

- •**Rebbot (riavvio)**: quando remoto viene riavviato il router wireless.
- Clear all Data al (ripulisci tutti dati) questo bottone può essere utilizzato per<br>cancellare tutti dati e rispistinare valori di setup del produttore.<br>Per cancellare tutti i dati e riportare l'apparecchio alle condizioni

- 
- 2. tenere premuto il tasso di reset all'accensione.
- 3. Mantenere premuto il tasto dell'effetto per qualche secondo, fino a che il LED rosso lampeggi due volte.

**WL-1600 GL**

4. Rilasciare il bottone di reset. Il router wireless sta utilizzando adesso i valori di default.

**Porta dell'alimentazione** Connettere l'adattatore di alimentazione fornito in questo punto.

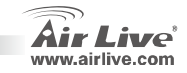

40

**Italiano**

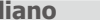

## **Installazione dell'hardware**

- **1.** Messa a punto della connessione LAN**:** connettere un cavo Ethernet alla porta Ethernet del computer e a una delle porte LAN di questo prodotto.
- **2.** Messa a punto della connessione WAN con questo router**:** connettere una cavo di network dal modem a cavo (xDSL) alla porta WAN di questo prodotto.

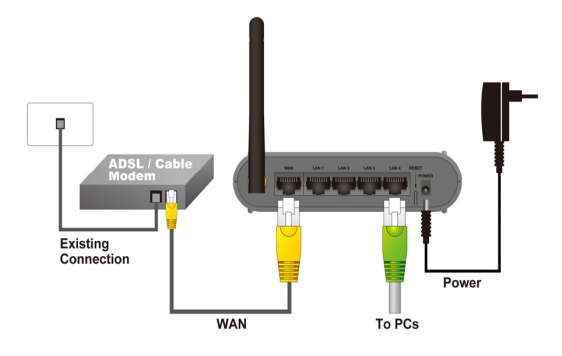

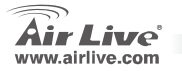

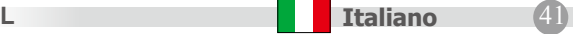

## **Messa a punto del network**

Puntare il cursore e cliccare con il tasto destro sull'icona "rete". Selezionare Proprietà per entrare nella finestra di setup delle TCP/IP..

- **1.** Configurare "indirizzo IP" per "ottieni automaticamente un indirizzo IP".
- **2.** Configurare "DNS" per "ottieni automaticamente un indirizzo DNS server".

Wizard di setup automatico

- 1. aprire Internet Explorer 5.0 successivo.
- 2. inserire l'indirizzo http://192.168.1.254 (l'indirizzo di default IP) nella locazione dell'indirizzo Web dell'URL.

Address \$1 http://192.168.1.254

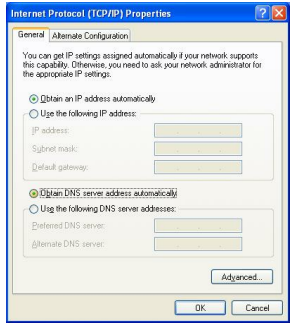

**WL-1600 GL**

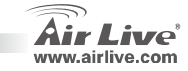

Italiano

42

**Italiano**

3. Quando appare la finestra di dialogo, inserire il nome utente la password per il login nella finestra di configurazione principale: il nome utente è admin e la password è "airlive"

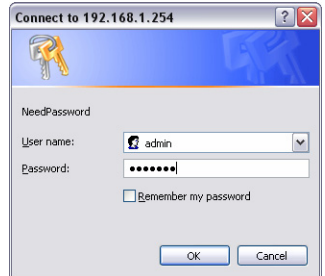

Nota: se si ritiene necessario configurare una password, riferirsi alla nota System- Password Settings. Dopo aver inserito la password, la pagina principale viene ricaricata, mostrando le informazioni relative alla periferica.

4. Una volta effettuato il login al router, cliccare Setup Wizard e procedere nel wizard fino alla conclusione.

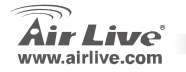

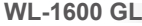

**Italiano**

 $\bullet$  (43)

#### **Megjegyzés az FCC szabvánnyal kapcsolatban**

Az elvégzett vizsgálatok szerint a készülék az FCC szabályok 15. részének megfelelően összhangban áll a B osztályú digitális készülékek határértékeivel. Ezek a határértékek kellő védelmet nyújtanak a káros interferenciákkal szemben abban az esetben, ha a készülék kereskedelmi (ipari) területen működik. A berendezés rádiófrekvenciás energiát generál, használ vagy sugározhat, és ha a telepítése nem a használati utasításban leírtak szerint történik, a rádió-hírközlési adatátvitelben interferenciát okozhat. A készülék sűrűn lakott területen való működtetésekor káros interferenciát okozhat. Ebben az esetben ezt a zavaró hatást a felhasználónak magának kell elhárítania.

#### **Megjegyzés a CE jelzéssel kapcsolatban**

B osztályba sorolt termék. Sűrűn lakott területen a termék rádiózavarokat okozhat, amely esetben a felhasználónak kell megtennie a szükséges intézkedéseket. Az OvisLink Corp. ezennel kijelenti, hogy a AirLive WL-1600 GL az 1999/05/CE irányelv alapvető követelményeinek megfelel, és szavatolja az adatok pontosságát:

> OvisLink Corp. 5F, No.6 Lane 130, Min-Chuan Rd, Hsin-Tien City, Taipei, Taiwan TEL: +886-2-2218-6888

#### **Jótállás**

A termék megfelelő működését a végrehajtott különböző minőségellenőrzések biztosítják.

Az Európai Unió országaiban a termékre két év jótállást vállalunk. Egyéb országokban a jótállási időszak mindössze egy év. Gyártási hiba vagy üzemzavar esetén a javítást az OvisLink Corp. végzi. A szükséges teendőkre vonatkozóan bővebb információért forduljon eladójához. A jótállás érvényét veszti abban az esetben, ha a károsodás a termék nem rendeltetésszerű használata, baleset, hibás kezelés vagy beavatkozás, vagy idegen (harmadik fél által gyártott) termékekkel való később bekövetkező összeférhetetlenség miatt következik be.

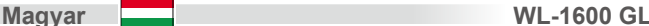

## **Alapinformációk**

## Alapbeállítások:<br>
P-cím:

z

e

z

#### e zzFelhasználói név admin

SSID:

 Alhálózati maszk: 255.255.255.0 192.168.1.254 Jelszó: airlive<br>SSID: airlive Csatorna: 6

## **Jelzőfények**

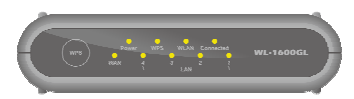

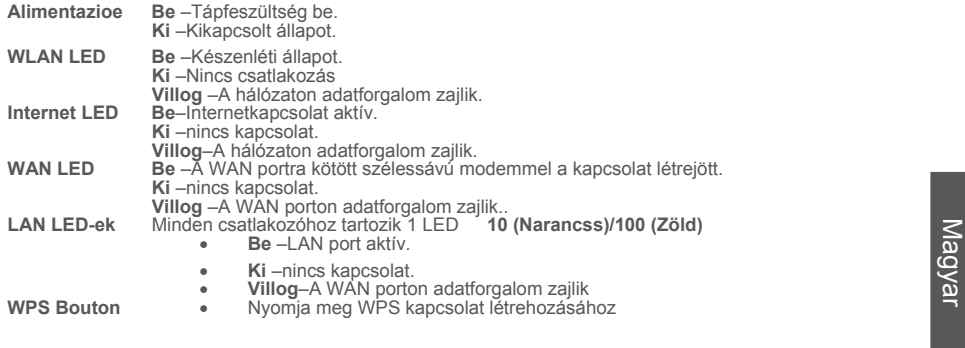

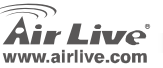

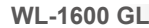

**Magyar** 45

## **Hátsó Panel**

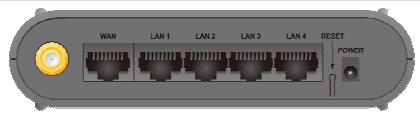

**Antenna** Egy db. 2 dbi jelerősségű antenna. **WAN** Ide csatlakoztassa a kábelmodemet vagy DSL modemet. Ha a modemhez jár gyári kábel, használja azt, egyébként használjon szokványos LAN kábelt. **LAN** Ide csatlakoztathatja a PC-ket, hálózati eszközöket. (Normál LAN kábelt használjon.). **Reset gomb** Ennek a gombnak két funkciója van:

- • **Újraindítás**: Ha megnyomjuk, majd elengedjük a gombot, a Wireless Router újraindul.
- • **Minden adat törlése:** Szintén ezzel a gombbal lehet a beállításokat törölni és a gyári értékeket visszaállítani.

Ehhez a következőket kell tennie:

1. Kapcsolja ki a routert.

**Magyar WL-1600 GL**

- 2. Tartsa nyomva a Reset gombot, és kapcsolja be a készüléketújra.
- 3. Tartsa lenyomva a Reset gombot egészen addig, amíg a vörös<br>színű LED kétszer fel nem villan.<br>4. Elengedheti a gombot. A beállítások visszaálltak a gyáriértékekre.<br>**Power port** lde csatlakoztassa a mellékelt tápegységet.
	-

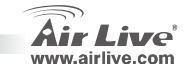

46

## **Hardver Telepítése**

- **1. LAN kapcsolat létesítése:** kösse össze Ethernet kábellel a PC hálózati adapterét és az Airlive termék egyik LAN csatlakozóját.
- **2. WAN kapcsolat létesítése:** kösse össze Ethernet kábellel a kábelmodemet (vagy xDSL modemet) és az Airlive termék WAN csatlakozóját.

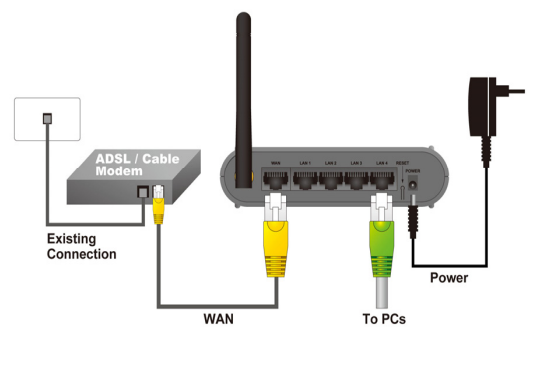

**WL-1600 GL**

**r Magyar Magyar** (47)

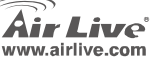

## **Hálózat Beállítása**

A Hálózati kapcsolatok között klikkeljen jobb egérgombbal a TCP/IP protokollra és válassza ki a Tulajdonságokat.

- **1.** Jelölje meg az **IP-cím automatikus kérése** opciót.
- **2.** Jelölje meg a **DNS kiszolgáló címének automatikus kérése** opciót.

Wizard di setup automatico

- 1. Nyissa meg a webböngészőt (IE 5.0 vagy későbbit).
- 2. A címsorba gépelje be: [http://192.168.1.254](http://192.168.1.254/). (Ez a router alapértelmezett IP-címe.)

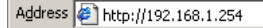

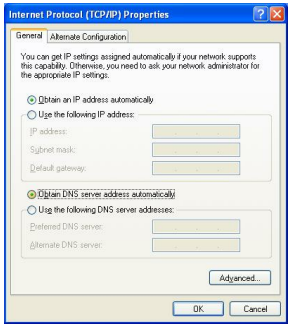

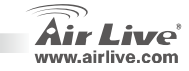

48

3. A felugró ablakban adja meg a felhasználói nevet és jelszót (alapértelmezés szerint ezek: **admin**/**airlive**)

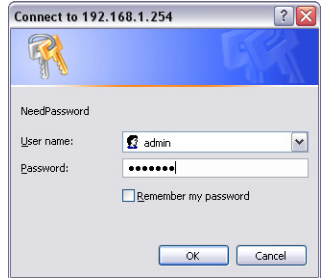

Tipp: ha meg szeretné változtatni a jelszót, a System -> Password Setting útvonalon teheti ezt meg. A jelszó begépelése után a főképernyő jelenik meg, és a rendszer listázza az alapbeállításokat.

4. Ha belépett a kezelőfelületre, kérjük, válassza ki a Telepítés 4. Ha belépett a kezelőfelületre, kérjük, válassza ki a Telepítés<br>Varázslót (Setup Wizard) és kövesse a képernyőn megjelenő<br>utasításokat.

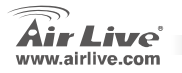

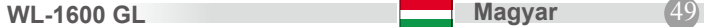

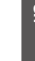

Polski **Ostrzeżenie FCC** Ten produkt został przetestowany i uzyskał potwierdzenie zgodności z rozporządzeniami na temat urządze<sup>ń</sup> cyfrowych należących do Klasy B (Class B), według części 15 Reguł FCC. Ograniczenia te zostały zaprojektowane w celu zapewnienia uzasadnionej ochrony przed szkodliwymi interferencjami, które mogą powstać podczas użytkowania produktu w środowisku miejskim. Urządzenie wytwarza, używa i moż<sup>e</sup> promieniować energię w postaci fal radiowych, o ile nie zostało zainstalowane i nie jest używane zgodnie z podręcznikiem użytkownika. Może wtedy spowodować powstanie szkodliwych interferencji i zakłócać łączność radiową. Jeśli używanie tego produktu w terenie zamieszkałym spowoduje szkodliwe interferencje, użytkownik może spotkać się z wymaganiem usunięcia tych interferencji na własny koszt.

#### **Ostrzeżenie CE**

 To urządzenie Klasy B (Class B). W środowisku zabudowanym może ono spowodować powstanie szkodliwych interferencji radiowych. W takim przypadku obowiązkiem jego użytkownika jest wykonanie odpowiednich poprawek w celu wyeliminowania problemu. OvisLink Corp. niniejszym oświadcza, że urządzenie AirLive WL-1600 GL spełnia podstawowe wymagania dyrektywy 99/05/CE. Podaje też swoje dokładne dane:

> OvisLink Corp. 5F, No.6 Lane 130, Min-Chuan Rd, Hsin-Tien City, Taipei, Taiwan TEL: +886-2-2218-6888

#### **Gwarancje**

Niniejszy produkt przeszedł szczegółową kontrolę jakości, która zweryfikowała jego właściwe działanie. Urządzenie objęte jest dwuletnią gwarancją na terenie wszystkich krajów Unii Europejskiej. W innych krajach okres gwarancji wynosi jeden rok. W przypadku jakichkolwiek uszkodzeń lub błędów producenta, będzie naprawione na koszt OvisLink Corp. Prosimy o kontakt ze sprzedawcą w celu uzyskania dokładnych informacji o przebiegu procedury gwarancyjnej. Gwarancja nie obejmuje uszkodzeń spowodowanych przez niewłaściwe <sup>u</sup>żytkowanie produktu, wypadków losowych, a także błędów spowodowanych samodzielną próbą zmian parametrów produktu oraz niekompatybilności z urządzeniami innych producentów.

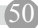

**Polski WL-1600 GL**

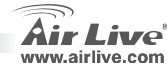

## **Informacje Podstawowe <br>
Ustawienia Podstawowe: Weblachter Political Political Political Political Political Political Political Poli<br>
<u>Ext</u>**

- zAdres IP: 192.168.1.254
- e Maska Podsieci: 255.255.255.0
- z
- z
- e
- zKanał: 6

Login: admin Hasło: airlive Nazwa SSID: airlive

## **Sygnalizacja LED**

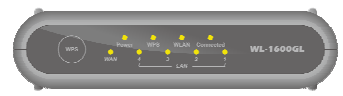

- **Power LED On Właczone. Off** - Wyłączone. **WLAN LED On** - Bezczynność. **Off** –Brak Połączenia **Flashing** - Transmisja danych. **Internet LED On -** Połączono z Internetem. **Off -** Brak Połączenia. **Flashing -** Transmisja danych. **WAN LED On** - Poprawnie połączono z urządzeniem. **Off** - Brak Połączenia. **Flashing** - Transmisja danych. **LAN LEDs** Każdy port posiada swoją diodę -- **10 (Pomarańczowa)/100 (Zielona) On** - Aktywne połączenie z innym urządzeniem. • **Off** - Brak Połączenia. • **Flashing** - Transmisja danych.
	- Użyj w celu połączenia WPS

**WPS Button** •w airlive com

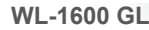

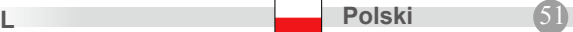

## **Panel Tylni**

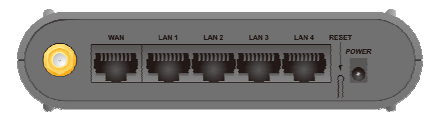

**Antena** Jedna antenna 2dBi.

 **WAN** Podłącz tu kabel od DSL lub modemu kablowego. Użyj kabla zgodnego ze standardami. **LAN** Użyj standardowego kabla LAN (konektor RJ-45) do połączenia z komputerem. **Reset Button** Ten przycisk posiada dwie funkcje:

- • **Restart**. Kiedy wciśniesz I od razu puścisz przycisk reset urządzenie wykona restart.
- • **Ustawienia Fabryczne**. Ten przycisk może być również użyty do przywrócenia ustawień fabrycznych.

Aby przywrócić ustawienia fabryczne:

- 1. Wyłącz zasilanie.
- 2. Wciśnij I przytrzymaj przycisk reset jednocześnie wpinając zasilanie.
- 3. Trzymaj wciśnięty przycisk reset aż czerwona dioda błyśnie dwa razy.

4. Puść przycisk reset urządzenie jest juz przywrócone do ustawień fabrycznych.

**Power port** Tutaj podłącz zasilacz z zestawu.

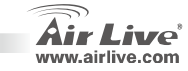

52

**Polski** 

## Polski **Instalacja**

**1. Połączenie LAN:** Użyj kabla Ethernet do podłączenia komputera z portami LAN.

**2. Połączenie WAN:** Podłącz kabel Ethernet z modemu xDSL do portu WAN.

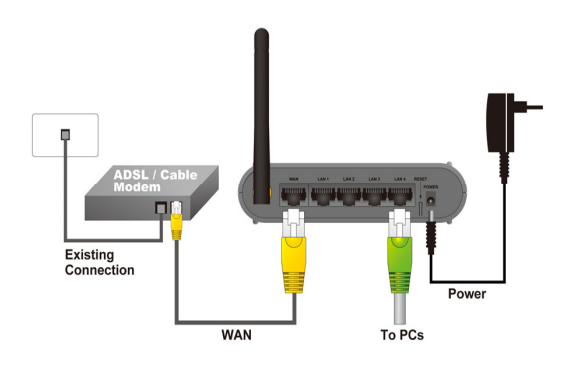

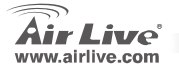

## Polski **Ustawienia Sieciowe**

Wyszukaj ikonę "Moje Miejsca Sieciowe" i użyj prawego przycisku myszki, aby dostać się do "Właściwości" a następnie do ustawień TCP/IP.

- 1. Ustaw "adres IP", aby był pobierany automatycznie.
- **2.** Ustaw DNS, aby był pobierany automatycznie.

Automatyczny Kreator Konfiguracji

- 1. Otwórz przeglądarkę Internet Explorer 5.0 lub inną
- 2. Wpisz adres [http://192.168.1.254](http://192.168.1.254/) (Jest to adres fabryczny) w

pasku adres URL

Address \$1 http://192.168.1.254

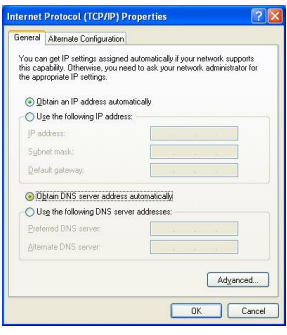

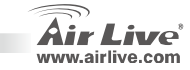

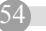

**Polski WL-1600 GL**

3. Gdy pojawi się okienko logowania użyj logiku i hasła "airlive".

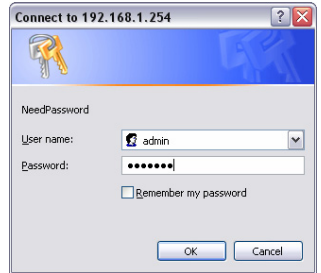

**WL-1600 GL**

INFO: Jeżeli chcesz od razu ustawić swoje hasło dostępu do urządzenia w celu zabezpieczenia dostępu skorzystaj z zakładki System / Password Setting Po wpisaniu hasła pojawi się strona z informacjami o urządzeniu..

**Polski** 55

4. Po załogowaniu się do urządzenia użyj "Setup Wizard" w celu konfiguracji podstawowych ustawień.

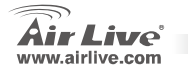

#### **Nota sobre o padrão FCC**

Este equipamento foi testado e concluiu-se que cumpre os limites para um dispositivo digital de Classe B de acordo com a Parte 15 das Normas FCC. Estes limites destinam-se a proporcionar protecção contra interferências prejudiciais quando o equipamento está a funcionar numa área comercial. Este equipamento gera, utiliza e pode emitir energia de rádio frequência e se não for instalado de acordo com o manual de utilizador, pode causar interferências na transmissão de comunicações via rádio. Se está a ser utilizado em área residencial, é provável que este equipamento cause interferências prejudiciais, e nesse caso o utilizador deverá tentar corrigir esta interferência usando os seus próprios meios.

#### **Nota sobre a Etiqueta CE**

Este é um produto de Classe B. Numa área residencial este produto pode causar rádio interferência, e nesse caso o utilizador deverá tomar as devidas medidas para a corrigir. A OvisLink Corp. declara para os devidos efeitos que o AirLive WL-1600 GL cumpre os requisitos básicos da Directiva 99/05/CE e é por conseguinte responsável pela precisão destes dados:

> OvisLink Corp. 5F, No.6 Lane 130, Min-Chuan Rd, Hsin-Tien City, Taipei, Taiwan TEL: +886-2-2218-6888

#### **Garantias**

Este produto sofre vários controlos de qualidade para assegurar o funcionamento adequado. Este produto está coberto por uma garantia de dois anos para os países da União Europeia. Para outros países, o período de garantia é de um ano. Em caso de algum defeito de fabrico ou falha, será reparado pela OvisLink Corp. Contacte o seu fornecedor relativamente aos detalhes do procedimento para este efeito. Esta garantia não se aplica em caso de avaria causada por utilização imprópria do produto, acidentes, manuseamento faltoso ou manipulação nem por quaisquer incompatibilidades futuras com outros produtos

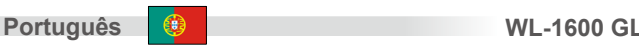

## **Informação Básica**

#### Definição por Defeito:

- zEndereçoIP: 192.168.1.254<br>
Mascara Sub Rede: 255.255.255.0
- e Mascara Sub Rede:
- zLogin: admin
- zPalavra Chave: airlive
- e SSID por Defeito: airlive<br>Canal por Defeito: 6
- 

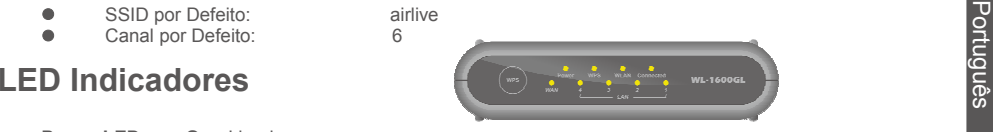

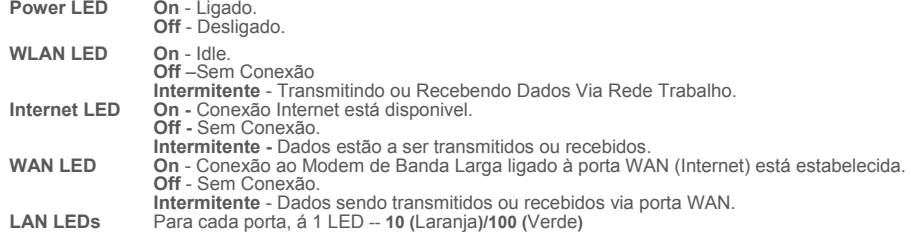

- •**On** - porta correspondente está activa.
- •**Off** - Sem Conexão.
- • **Intermitente** - Dados estão sendo transmitidos ou recebidos via correspondente porta LAN (hub). Prima para ligar WPS

**WPS Botão** •

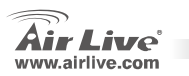

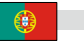

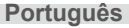

## **Painel Trazeiro**

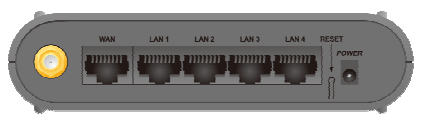

**Reset Botão**

**Transfer de Connecteu de la Connecte de Connecte de la Connecte de la Connecte de la Connecte de la Connecte de la Connecte de la Connecte de la Connecte de la Connecte de la Connecte de la Connecte de la Connecte de la C** 

Este botão tem duas (2) funções:

- •**Reboot**. Quando pressionado e libertado, Wireless Router reiniciará (restart).
- • **Limpa todos os Dados**. Este botão pode também se usado para limpar TODOS Dados e restaurar TODAS definições para os valores por defeito de fábrica.

Para limpar TODOS Dados e restaurar os valores por defeito de fábrica:

- 1. Desligue.
- 2. Prima o botão reset, enquanto liga o equipamento.
- 3. Continue a premir o Botão Reset por mais uns segundos, até o LED vermelho piscar DUAS VEZES.
- 4. Largue o Botão Reset. O Wireless Router está agora usando os valores por defeito de fábrica.

58

**Power porta Conecte o alimentador fornecido aqui.** 

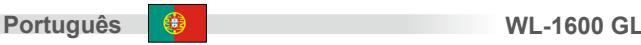

## **Instalação Hardware**

- **1. Definir conexão LAN**: Ligue um cabo de rede da porta do seu computador a uma das portas LAN deste produto.
- **2. Defina uma conexão WAN com o seu router:** ligue um cabo de rede do seu modem Cabo (xDSL) à porta WAN deste produto.

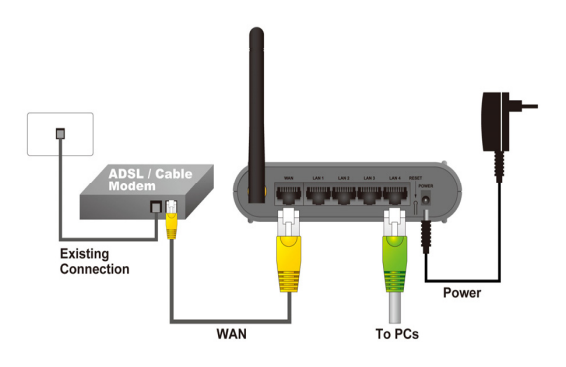

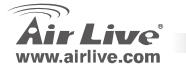

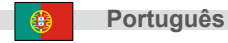

## **Definir Rede de Trabalho**

Aponte o cursor e clique no botão direito no icon "Meus Locais Rede". Seleccione "properties" para entrar na janela das definições TCP/IP.

- **1.** Defina o endereço IP para obter um endereço automaticamente.
- **2.** Defina o DNS para obter o endereço DNS server automaticamente.

Assistente auto configuração

- **1.**Abra o explorador Internet 5.0 ou acima Internet browser
- **2.**Entre endereço IP *[http://192.168.1.254](http://192.168.1.254/)* (o endereço IP

definido por defeito fábrica) para o endereço localização URL

Address \$1 http://192.168.1.254

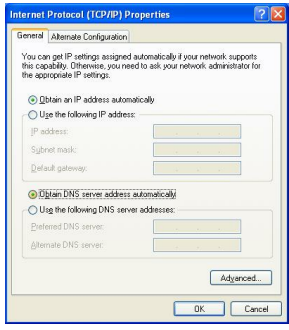

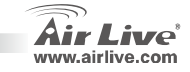

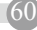

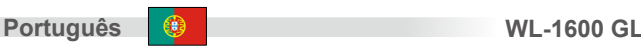

**3.** Quando a seguinte caixa de diálogo aparecer, entre o nome utilizador e a palavra chave para fazer o login na janela principal da configuração, por defeito o nome de utilizador é "admin" e a palavra chave é "airlive".

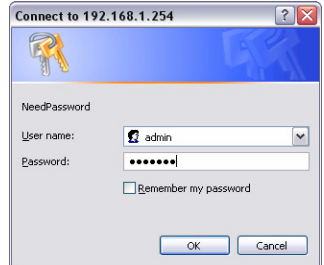

Nota: Se for necessário mudar a palavra-chave , então consulte **System – Password Setting**. Após entrar a palavra chave, aparecerá uma página principal, o ecran mostrará a informação do dispositivo.

**4**. Uma vez que fez o login ao router clique por favor no Assistente de Configuração e configure tudo através do Assistente até finalizar.

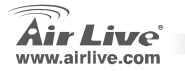

**WL-1600 GL**

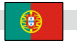

**Português** 

#### **Примечание <sup>к</sup> стандарту FCC (Федеральная комиссия связи США)**

Устройство было протестированно <sup>и</sup> признано соответствующим допустимым пределам класса B цифровых устройств <sup>в</sup> соотвествии <sup>с</sup> частью 15 устава Федеральной комисси по всязи (США). Пределы были разработаны для сознания достаточной защиты от критических помех <sup>в</sup> случае, если устройство работает <sup>в</sup> торговой зоне. Устройство генерирует, использует <sup>и</sup> может излучать мощный радио сигнал; <sup>в</sup> случае установки отличной от описанной <sup>в</sup> «руководстве пользователя», устройство может вызвать помехи <sup>в</sup> передачи сигнала радиосвязи. При использовании устройства <sup>в</sup> жилом районе, существует вероятность создания критических помех. В данном случае, пользователь должен самостоятельно устранить создаваемые помехи.

#### **Примечание <sup>к</sup> знаку соответствия европейским стандартам**

Устройство относится <sup>к</sup> классу B. При использовании устройства <sup>в</sup> жилом районе, существует вероятность создания критических помех. В данном случае, пользователь должен самостоятельно устранить создаваемые помехи. OvisLink Corp. настоящим заявляет, что AirLive WL-1600 GL отвечает основным обязательным требованиям директивы 99/05/Ce, <sup>и</sup> следовательно обязан соответствовать следующим данным:

> OvisLink Corp. 5F, No.6 Lane 130, Min-Chuan Rd, Hsin-Tien City, Taipei, Taiwan TEL: +886-2-2218-6888

#### **Гарантийные обязательства**

Устройство прошло различные тесты качества, чтобы гарантировать нормальное функционирование. На продукт предоставляется два года гарантии для стран-членов ЕС. Для стран не входящие <sup>в</sup> ЕС – гарантия один год. В случае производственного брака или поломки, OvisLink Corp произведет ремонт изделия.Пожалуйста, свяжитесь <sup>с</sup> поставщиком для получения более подробной информации <sup>о</sup> процедуре гарантийного обслуживания.Производитель не может нести ответственность за ущерб возникший в результате ненадлежащего использования, несчастного случая или неправильно обращения. Производитель также не несет ответственность за дальнейшую несовместимость <sup>с</sup> устройствами от сторонних производителей.

62

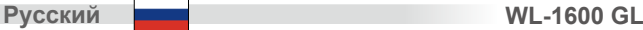

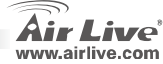

## **Основная информация**

#### Заводские настройки:<br>■ IP адрес: z

e

e

z

e

e

- 192.168.1.254<br>255.255.255.0
- Пароль: admin<br>Регистрация: airlive
- Регистрация: airlive<br>Заводской SSID: airlive
- Заводской SSID:

Маска подсети:

Заводской канал: 6

#### **Индикатор светоизлучающего**

**Power LED**  - Включен. **Выкл.** - выключен. WI AN **Светоизлучающий диод Вкл.** - Незанятый. **Выкл.**–не подключен **Мигание** - Информация передается через сеть. Интернет Вкл. - Подключен к сети Интернет.<br>Светоизлучающий диод Выкл. - не подключен.<br>WAN Светоизлучающий Вкл. - установлено подключение к присоединенному к WAN (Интернет) порту<br>WAN Светоизлучающий Вкл. - установленого мо **диод** широкополосного модема. **Выкл.** - не подключен. **Мигание** - Информация передается через порт WAN. Для каждого порта по одному светоизлучающему Диоду – **10 (**оранжевых**)/100 (**зеленых**) Светоизлучающие диоды**  $\mathbf{r}$  **Вкл.** - Соответствующий LAN(хаб) порт •активирован.

- •**Выкл.**- не подключен.
- •**Мигание** - информация передается через соответствующий LAN(хаб) порт.
- Нажмите для WPS подключения

**Кнопка WPS** •

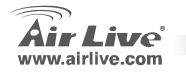

**WL-1600 GL**

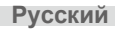

**WL-1600GE** 

#### **Задняя панель**

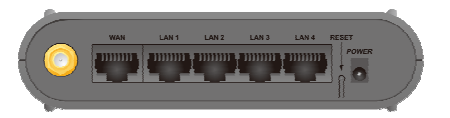

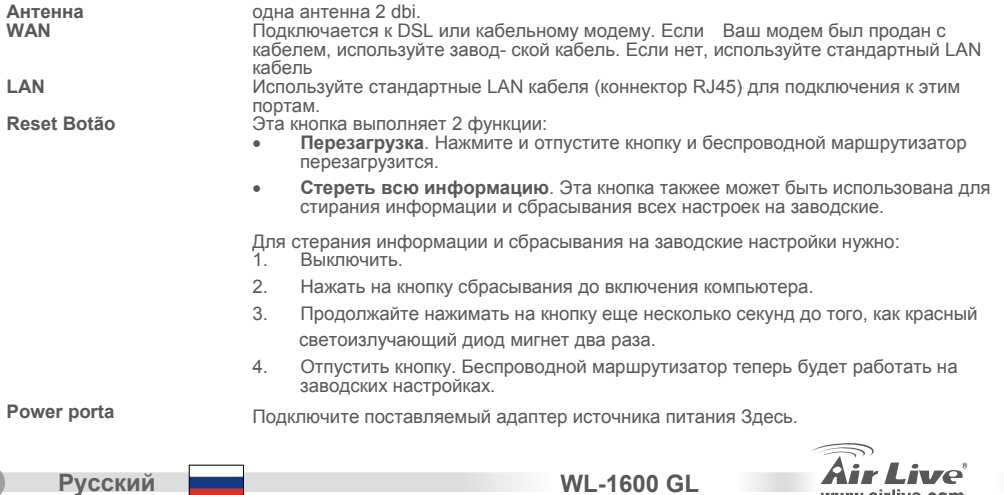

www.airlive.com

64

**Русский** 

## **Установка оборудования**

- **1. Установка подключения LAN**: подключите кабель Ethernet от порта Ethernet на Вашем компьютере <sup>к</sup> порту Ethernet устройства.
- **2. Установите WAN соединение <sup>с</sup> Вашим раутером**: подсоедините сетевой кабель от Вашего кабельного модема (xDSL) <sup>к</sup> порту WAN используемого устройства.

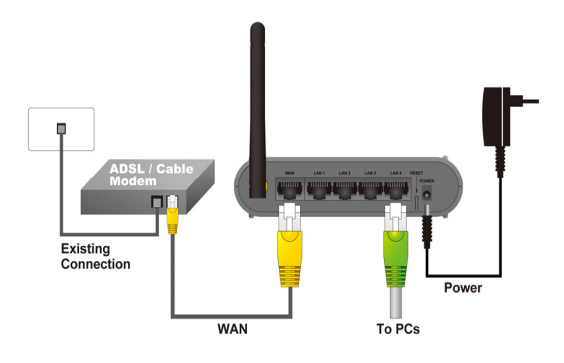

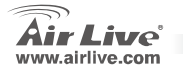

## **Установка сети**

Наведите курсор <sup>и</sup> щелкните правой кнопкой мыши на ярлыке «сетевые подлючения». Выберите «Свойства» чтобы войти <sup>в</sup> окно настроек TCP/IP.

- **1.** Установка "**IP адреса**" <sup>к</sup> «Получение **IP адреса автоматически»**.
- **2. установка** "**DNS**" <sup>к</sup> «получение адреса сервера **DNS автоматически»**.

- Русский Автоматическая установка Мастера настроек<br>1. Откройте Internet Explorer 5.0 или другой браузер<br>2. Введите IP адрес [http://192.168.1.254](http://192.168.1.254/) (IP адрес по
	-

умолчанию) <sup>в</sup> командную строку браузера

Address \$1 http://192.168.1.254

**Русский WL-1600 GL**

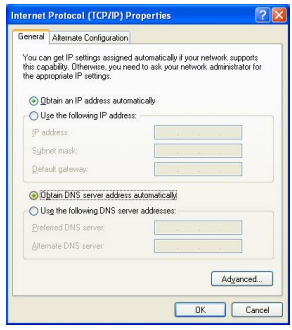

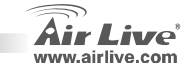

66

3. Когда возникнет диалоговое окно, введите имя пользователя и пароль для регистрацтт <sup>в</sup> главном окне конфигураций, заводское имя пользователя- админ, <sup>и</sup> пароль-"*airlive*".

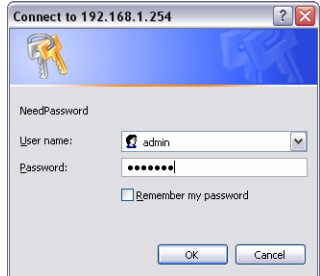

Примечание: для установки пароля обратитесь <sup>к</sup> настройкам системы. После введения пароля, Вы вернетесь на главную страницу <sup>и</sup> на экране будет отображена информация по устройству.

4. Войдя <sup>в</sup> настройки маршрутизатора, пожалуйста, запустите Мастер установки <sup>и</sup> шаг за шагом выполните установку до ее полного окончания.

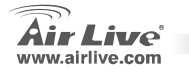

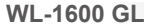

**Русский** 

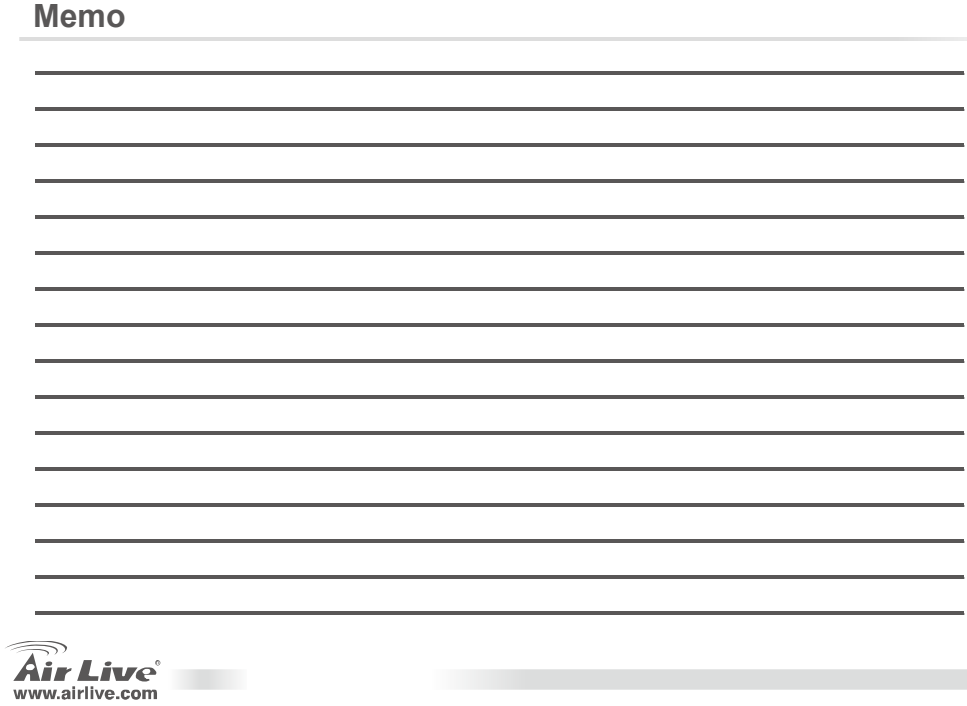

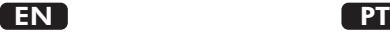

OvisLink Corporation declares that this device is in compliance with the essential requirements and other relevant provisions of directive 1999/5/EC.

#### RU

Компания OvisLink Corporation заявляет, что это<br>устройство отвечает основным требованиям и прочим родственным условиям, изложенным в лирективе 1999/5/ЕС.

#### <u>SK</u>

OvisLink Corporation potvrdzuje, že toto zariadenie vyhovuje požiadavkám a ďalším predpisom smernice 1999/5/EC.

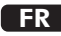

OvisLink Corporation déclare, par le biais de ce document, que ce dispositif est conforme aux conditions essentielles de la directive 99/05/CE et, par conséquent, assume la responsabilité de la véracité des informations suivantes.

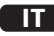

Ovislink Corporation dichiara che questa periferica è realizzata in conformità alle prescrizioni e alle altre rilevanti misure della direttiva 1999/5/EC.

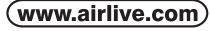

OvisLink Corp.

5F, NO.6, LANE 130, MIN CHUAN RD., HSIN-TIEN CITY, TAIPEI COUNTY, TAIWAN

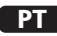

A OvisLink Corporation declara que este dispositivo está em conformidade com os requisitos essenciais e outras solicitações relevantes da Directiva 1999/5/EC.

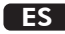

OvisLink Corporation declara que el dispositivo cumple con los requerimientos básicos y otras facilidades relevantes de la directriz 1999/5/EC.

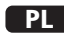

OvisLink deklaruje zgodność swoich urządzeń z istotnymi wymaganiami oraz innymi istotnymi przepisami dyrektywy 1999/5/EC.

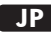

この装置が指導的な1999/5/EC の必要な条件そ1. て他の関連した準備に従ってあるとOvisLink Corporation は宣言する。

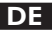

OvisLink Corporation erklärt hiermit, dass dieses Gerät den grundlegenden Vorschriften und anderen relevanten Bestimmungen der EG-Richtlinie 1995/5/EC entspricht.

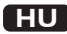

Az OvisLink Corporation kijelenti, hogy ez a berendezés megfelel az 1999/05/CE irányelv alapvet követelményeinek és egyéb vonatkozó rendelkezéseinek.

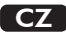

Ovislink Corporation deklaruje, že toto zařízení vyhovuje základním požadavkům a dalším závazným ustanovením z nařízení 1999/5/EC.

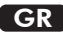

Η εταιρία OvisLink δηλώνει ότι η συσκευή αυτή<br>είναι σύμφωνη με τις ουσιαστικές απαιτήσεις και τις υπόλοιπες σχετικές διατάξεις της οδηγίας 1999/5/EC.

This equipment may be used in AT, BE, CY, CZ, DK, EE, FI, FR, DE, GR, HU, IE, IT, LV, LT, LU, MT, NL,PL,PT, SK, SI, ES, SE, GB, IS, LI, NO, CH, BG, RO, TR

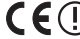

OvisLink Corporation declares that this device is in compliance with the essential requirements and other relevant provisions of directive 1999/5/EC.

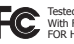

Tested To Comply With FCC Standards. FOR HOME OR OFFICE USE

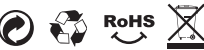